## **راهنمای آپلود فایل روی Drive Google و درج لینک آن در صفحه شخصی**

Google Driveیک فضای آنلاین ذخیره سازی اطلاعات در اختیار شما قرار میدهد. این فضا در حال حاضر ۱۵ گیگا بایت است که در صورت نیاز میتوان آن را ارتقا داد. شما میتوانید فایل های خود را در آن آپلود کنید و از هر جای دنیا به فایل هایتان دسترسی داشته باشید! جهت درج فایل های ویدیویی حجیم در پرتال می توانید فایل خود را در گوگل درایو قرار دهید و لینک آن را در پرتال بگذارید.

ابتدا وارد اکانت گوگل خود شوید، ( <u>/http://mail.google.com</u> ) نام کاربری وکلمه عبور gmail خود را وارد کنید.

بعد ک تب جدید در مرورگر باز زگرده و وارد سایت www.drive.google.com شوید یک صفحه مانند شکل زیر مشاهده می نمایید

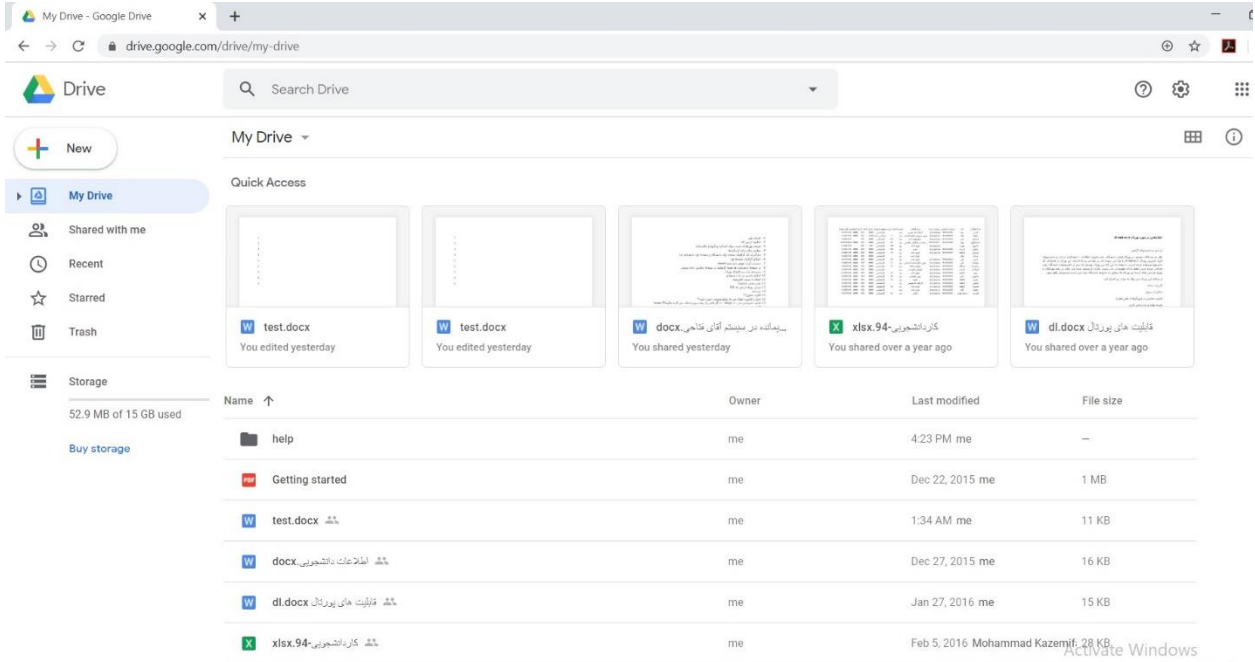

از بالای صفحه و سمت چپ بر روی گزینه New کلیک کنید، جهت آپلود فایل گزینه File Upload و جهت آپلود کل محتویات یک فولدر Folder Upload را انتخاب کنید

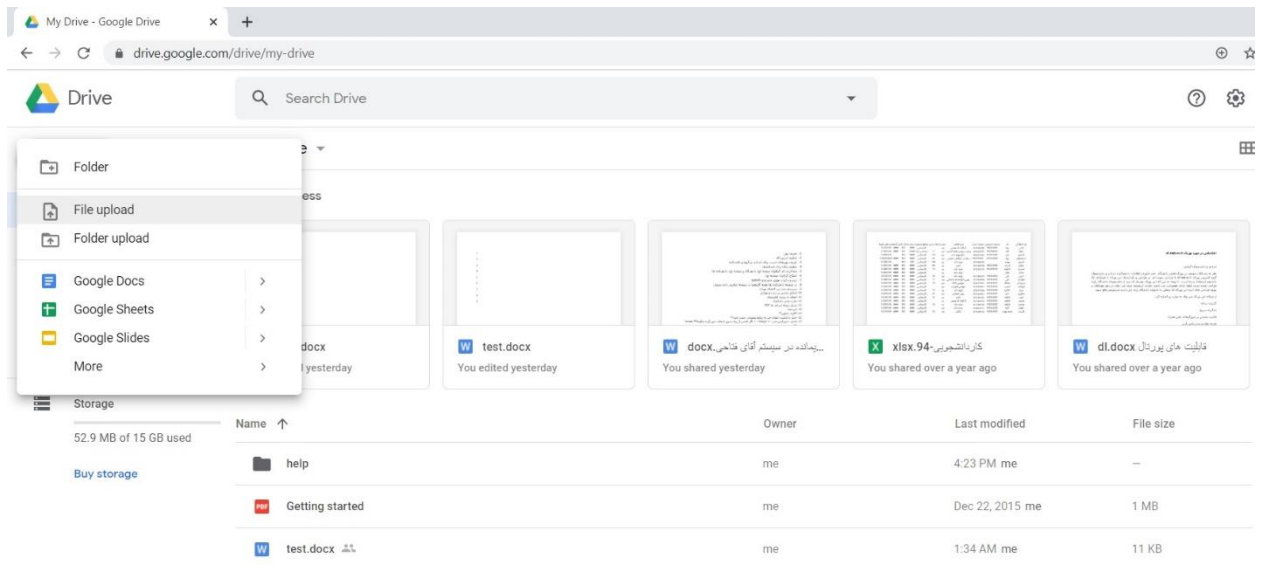

بعنوان مثال جهت آپلود فایلی به نام doc.test که قبلا آن را ایجاد کرده ایم گزینه New و سپس

Upload File را انتخاب میکنیم و سپس فایل test را از درایو سیستم انتخاب کرده و open را می زنیم، میبینیم که این فایل به لیست وسط صفحه اضافه شده است.

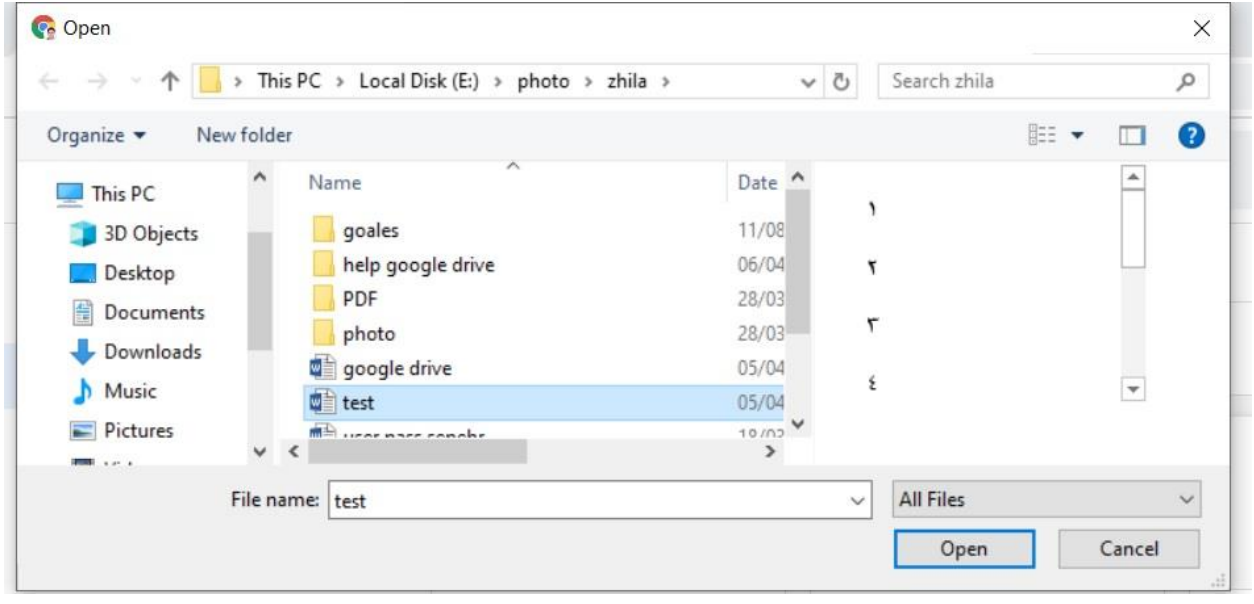

جهت دریافت آدرس این فایل، در وسط صفحه روی فایل test راست کلیک کرده و گزینه Shareable Get Link را انتخاب میکنیم به این ترتیب آدرس این فایل در حافظه Clipboard کپی و ذخیره می شود

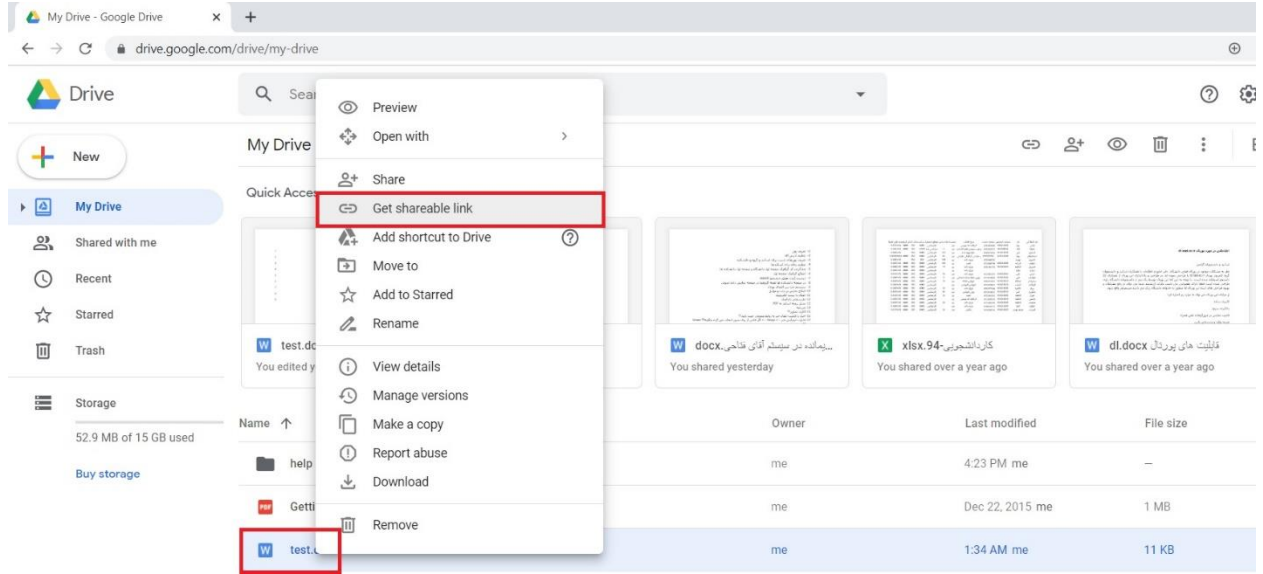

حال براب آزمایش می توان یک تب جدید باز کنید و این آدرس را در آنجا paste کنید. همانطوریکه مشاهده می کنید به آن فایل جهت دانلود، نمایش و حتی پرینت دسترسی پیدا خواهد کرد.

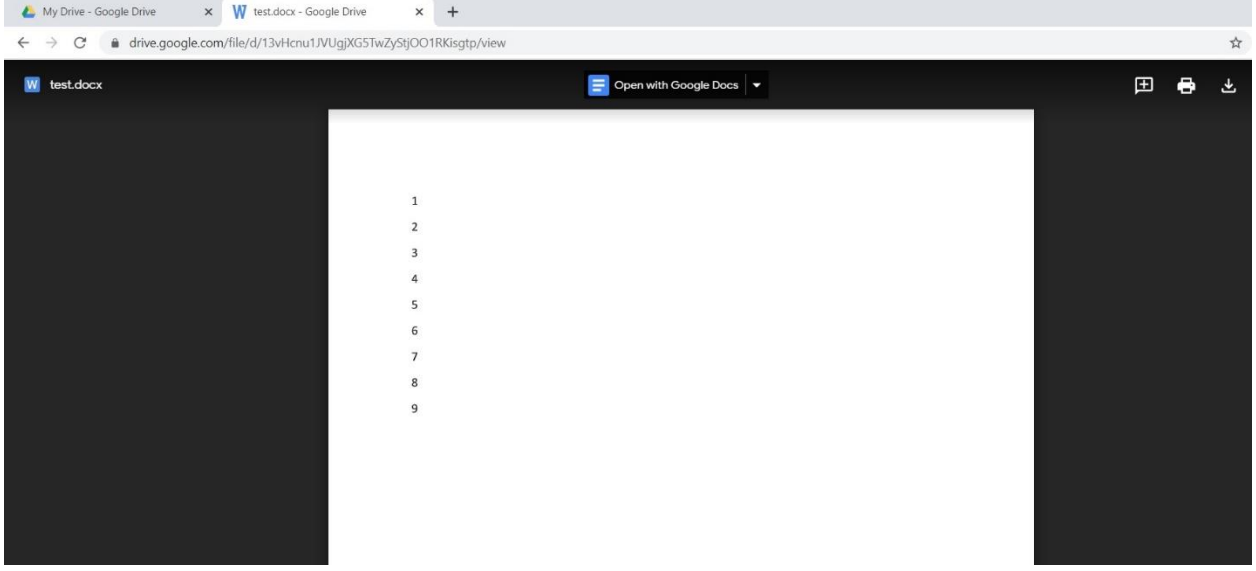

همچنین در صفحه شخصی خود می توانیم از این آدرس به عنوان یک لینک استفاده کنیم تا افراد دیگر با کلیک بر روی آن بتوانند این فایل را دانلود کنند. **نحوه قرار دادن لینک فایل های گوگل درایو در صفحه شخصی**

پس از اینکه آدرس فایل مورد نظر در گوگل درایو را در حافظه Clipboard کپی و ذخیره کردید، ابتدا یک تب جدید باز کرده و به دانشکده خود در پرتال دانشگاه رفته و با استفاده از ورود اعضا به اکانت خود لاگین کنید. حال مجدد از طریق زیرپرتال دانشکده و گروه خود روی اسم خود کلیک کرده تا وارد صفحه شخصی استاد شوید. در این صفحه روی دکمه ویرایش پروفایل کلیک کرده و سپس در قسمت توضیحات شخصی و هر جایی که نیاز داریم میتوانیم عیناهمان آدرس گوگل درایو را Paste کنیم و یا یک عنوان مناسب را تایپ کرده و آن را بصورت لینک با مراحل زیر تبدیل کنیم

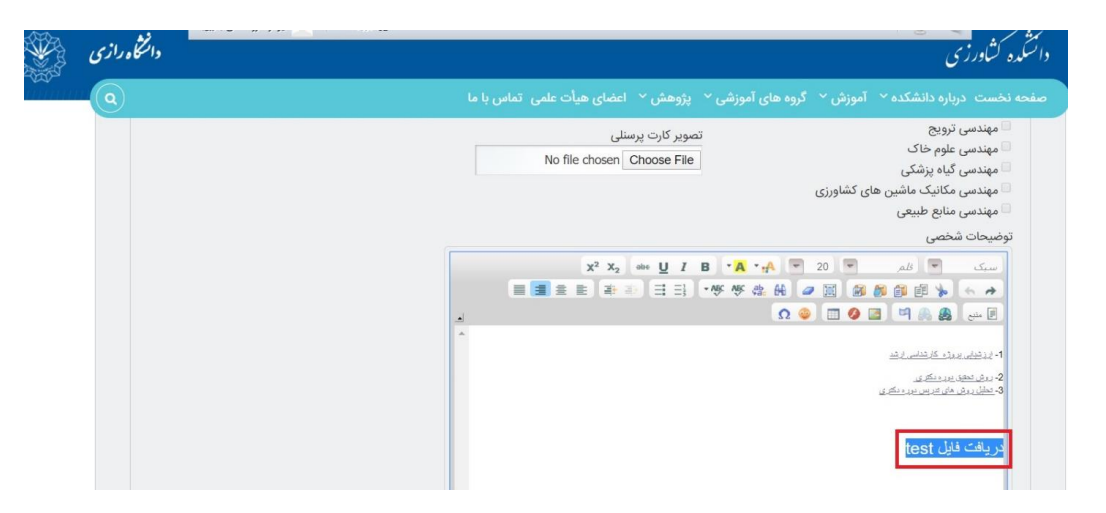

به عنوان مثال متن "دریافت فایل test "را نوشته و آن را انتخاب نماییم. بعد آیکن کره زمین با زنجیر )گنجاندن / ویرایش پیوند( را انتخاب می کنیم، در صفحه جدید در قسمتULR لینک مربوط به گوگل درایو را وارد کرده )آدرس را در این قسمت Paste میکنیم( و دکمه پذیرش را انتخاب میکنیم

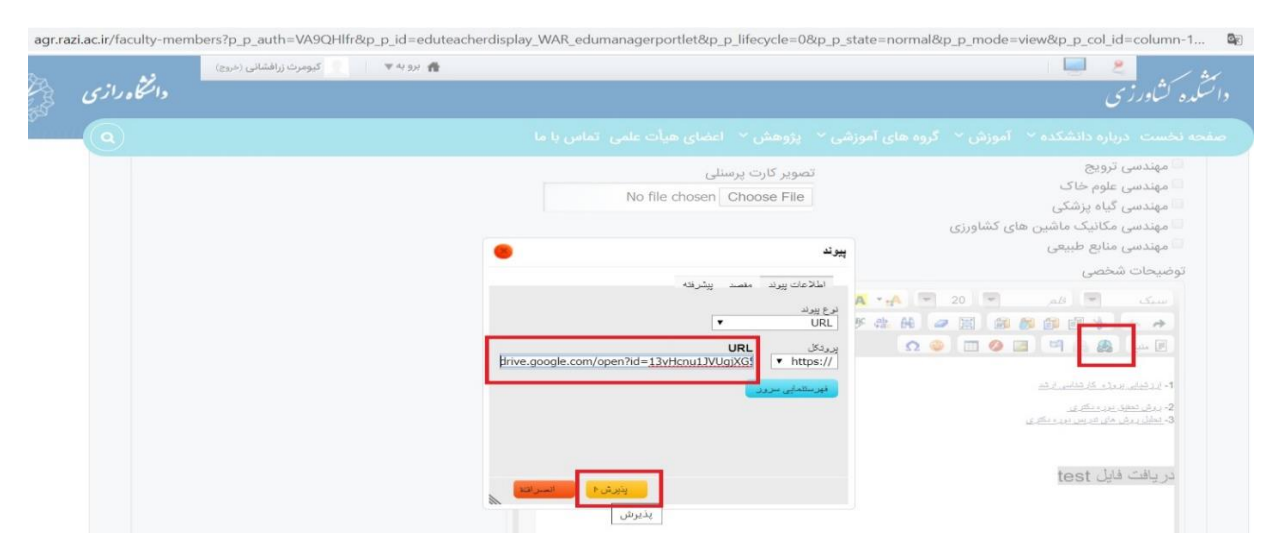

و در نهایت دکمه تایید که در انتهای صفحه شخصی استاد است را انتخاب میکنیم.

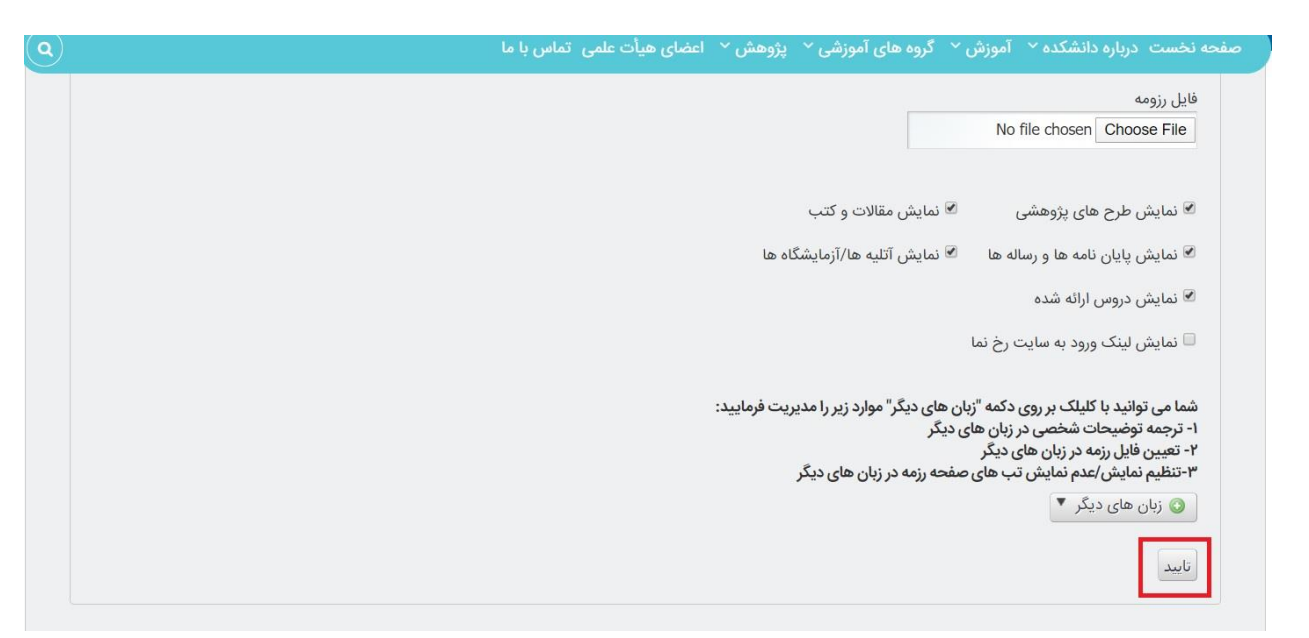

حال اگر در صفحه استاد روی نوشته"دریافت فایل test "کلیک کنیم صفحه مربوط به فایل test روی گوگل درایو برای ما باز می شود.

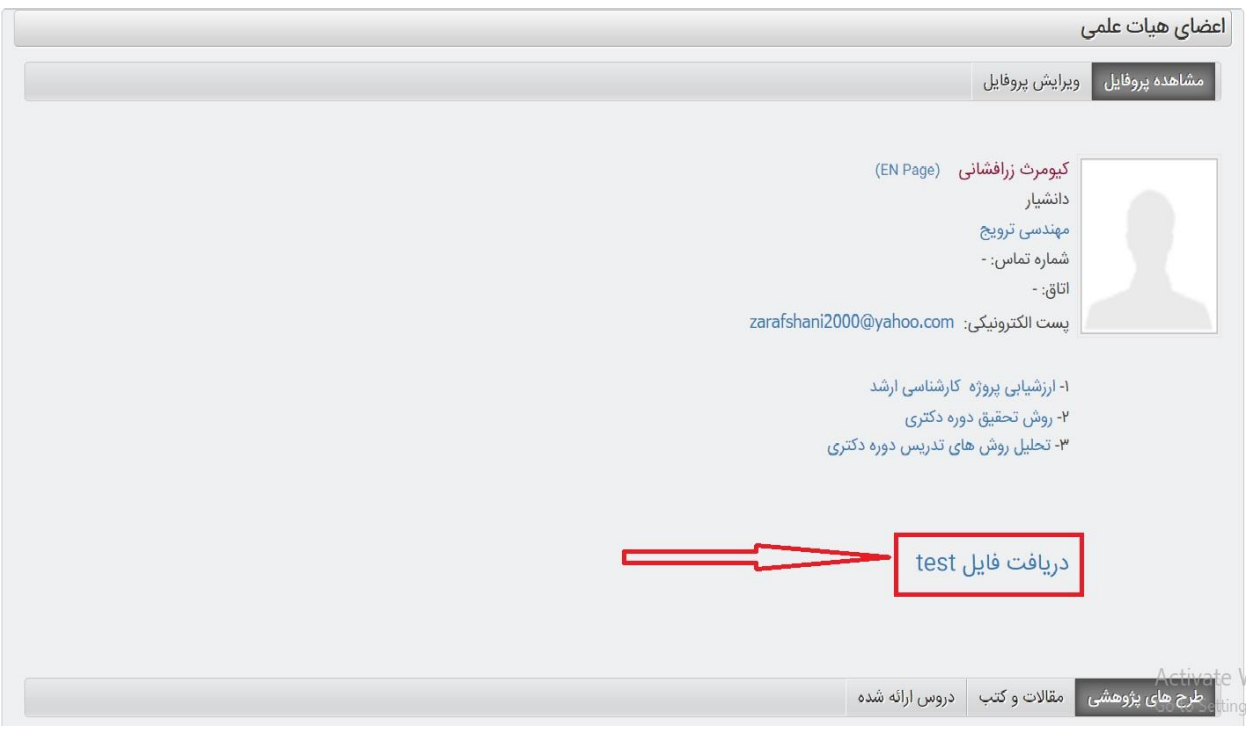

موفق و سرفراز باشید

مرکز فناوری اطلاعات